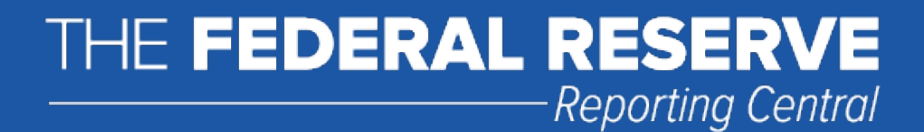

# File Upload User Guide

# FR Y-12

# Consolidated Holding Company Report of Equity Investments in Nonfinancial Companies

Federal Reserve System

STATISTICS FUNCTION March 31, 2019

# **Overview**

 prepare their data will not have to key their data into a web page form. While this feature was provided for reporting institutions using spreadsheets, the file can be created by any other backend system that a The Federal Reserve System's Reporting Central Application provides the ability to submit spreadsheet files (e.g., Microsoft Excel) via the internet. As a result, reporting institutions that use a spreadsheet to reporting institution uses to generate its data.

 *Holding Company Report of Equity Investments in Nonfinancial Companies*. Formulas were used to pull the data from the spreadsheet worksheets containing the data and format them for transmission to This document provides the required file format for submitting the data via Reporting Central and shows how a reporting institution can create the file from a spreadsheet for the *FR Y-12— Consolidated*  Reporting Central.

Microsoft Excel was used in this example but the same process can be applied to other spreadsheet software. The method used to create the file is at the discretion of the reporter. This guide assumes that the data already exist in spreadsheet form.

# **File Format for FR Y-12**

#### **Report Header Record for FR Y-12**

The Report Header Record must be the first record in the file.

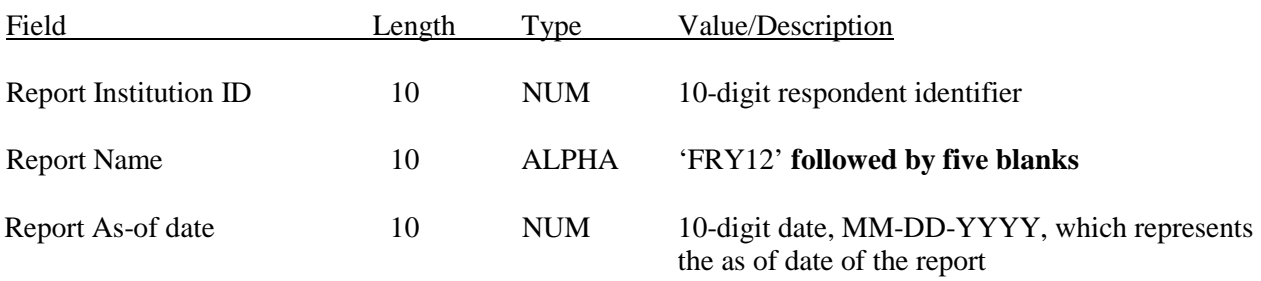

#### **Report Data Record for FR Y-12**

There must be one Report Data Record for each line of the report form.

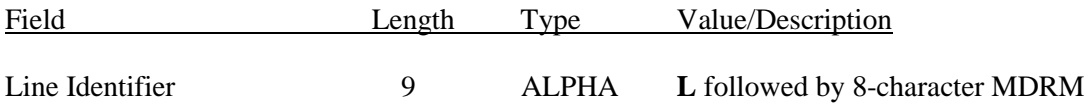

 *The next pair of fields (the separator '+' sign and the data value) occurs as many times as there are columns on the online report form.* 

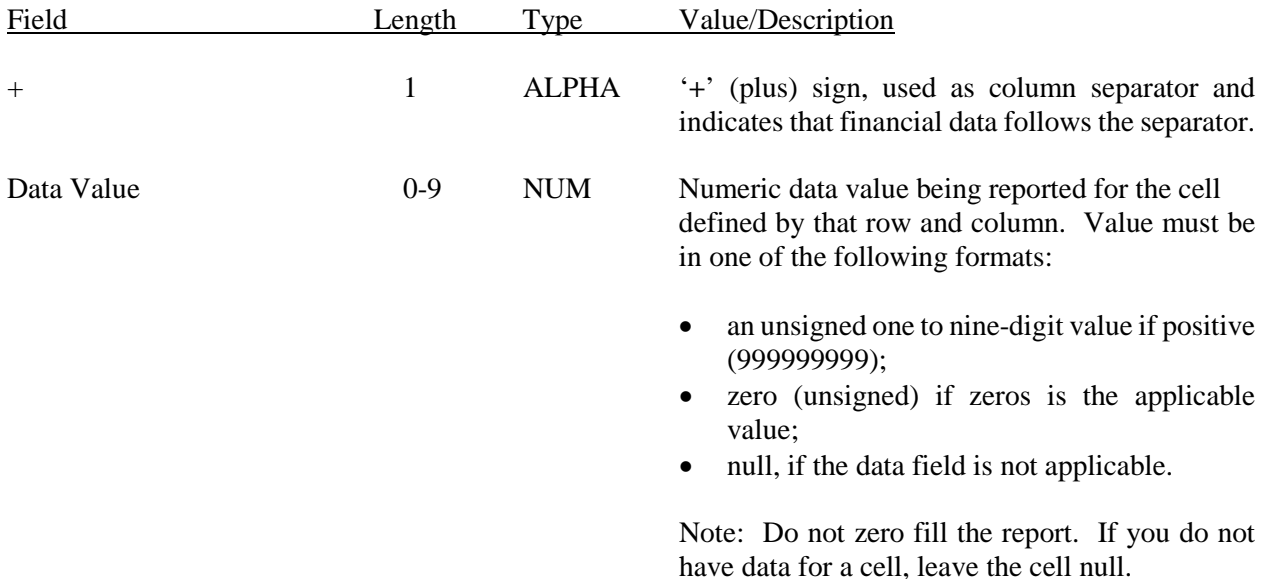

 Text Value 1-20 ALPHA Text data value being reported for text cells. The delimiter for text is two underscores or '\_\_'. The more underscores must be placed at the end of the text entry. two underscores must be placed after the line identifier but before the text entry begins. Two

> allowed. See pages 3-5 for actual character limits for text fields. For most text entries, up to 20 characters are

 The Explanatory Message field for the entire characters. report allows the entry of 4000 maximum characters.

# **How to create a FR Y-12 Text file from a spreadsheet**

**Example of the hard copy report form in a spreadsheet.** Note that now the FR Y-12 as represented on Reporting Central is closer to how the actual report form looks. The rows contain multiple columns spreadsheet, based on the hard copy report form as well as from the one that follows, based on the representation on Reporting Central. Most critical to the file upload are the cells that contain the item going across as opposed to the one single column. The file upload can be derived from the following code and the item value amount.

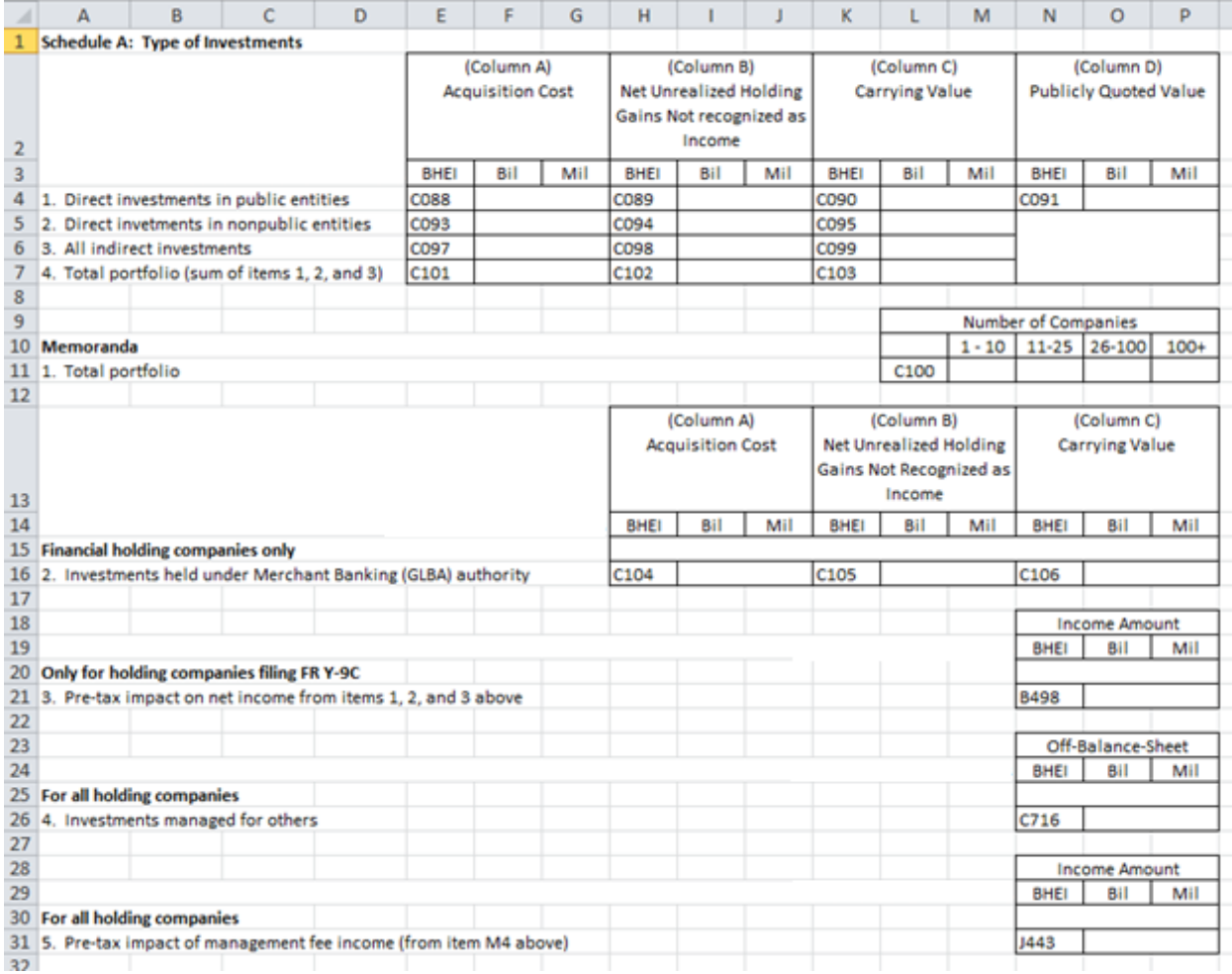

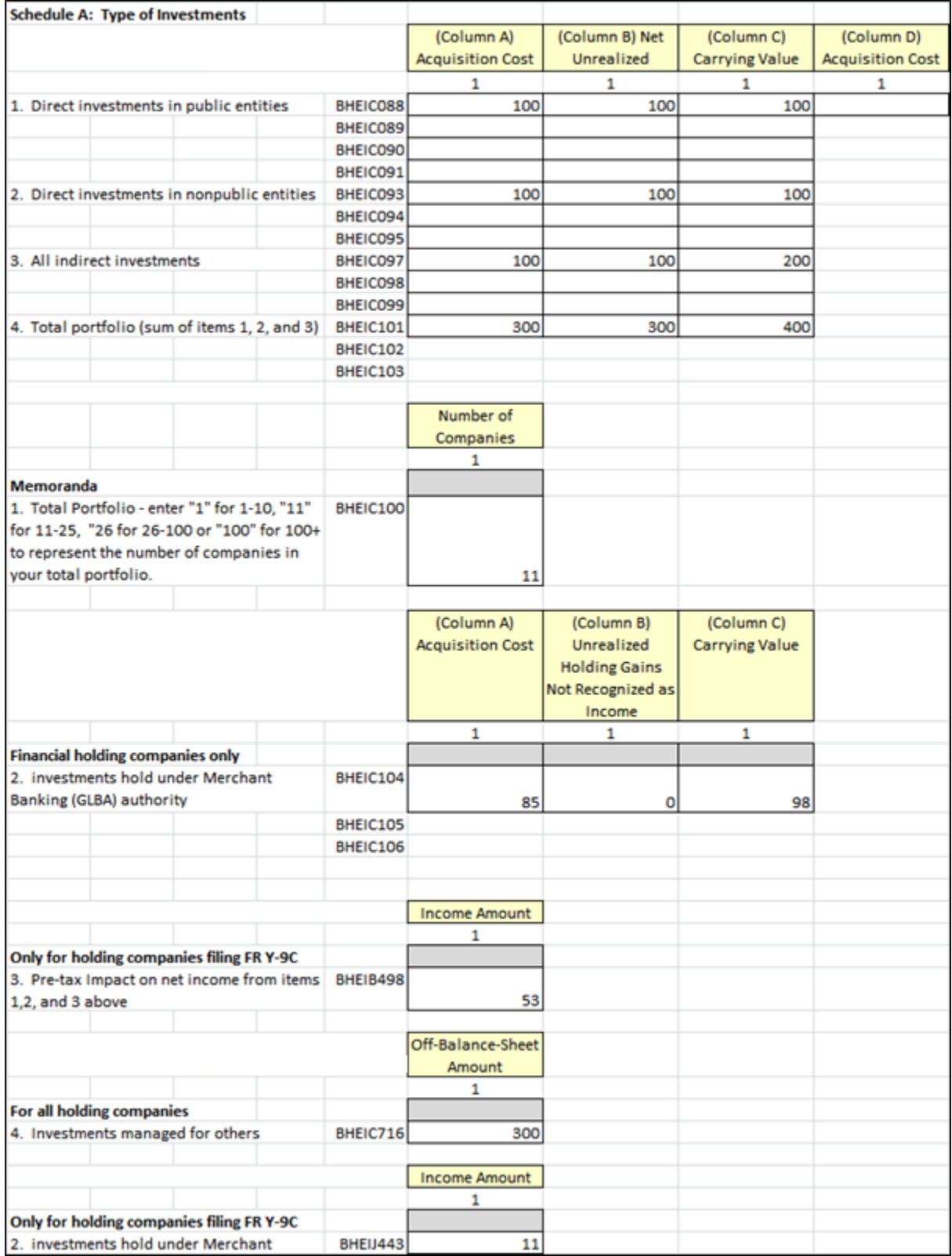

# **Example of the FR Y-12 report form, Schedule A only, placed into a spreadsheet.**

 of the report form on Reporting Central. Either one will work as long as you can identify the cells that contain the MDRM (item code) and the item value amount for the MDRM. **Step 1.** Create an Excel spreadsheet against the hard-copy report form or against the online representation

 template in which to enter data values for future FR Y-12 reports. Once you have created an entire FR Y-12 report with no data values, save the spreadsheet as a blank report

 of date in the copy. Save the spreadsheet copy with the data values. Call this spreadsheet Sheet1. Strip all of the usability features such as column heading titles and horizontal row descriptions until you are left **Step 2**. Make a copy of the blank report template. Enter all of the data values for a specific FR Y-12 as with just item codes (MDRMs) and values for them.

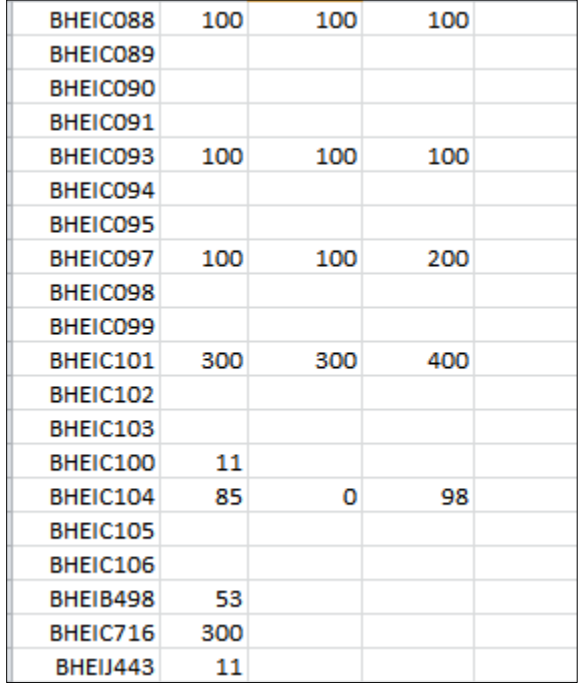

#### **Sheet1 - example of the FR Y-12 report form, Schedule A only, stripped of all formatting aides, just MDRMs and values for the MDRMs remain.**

Step 3. Make a copy of Sheet1 and call it Sheet2. Remove any rows and their associated MDRMs that do not contain any values. Be mindful of blank values in columns, e.g. the row designated with BHEIC088 has a blank value for the fourth column or implied MDRM BHEIC091.

When the extra MDRM rows are removed, Sheet2 will look like the following.

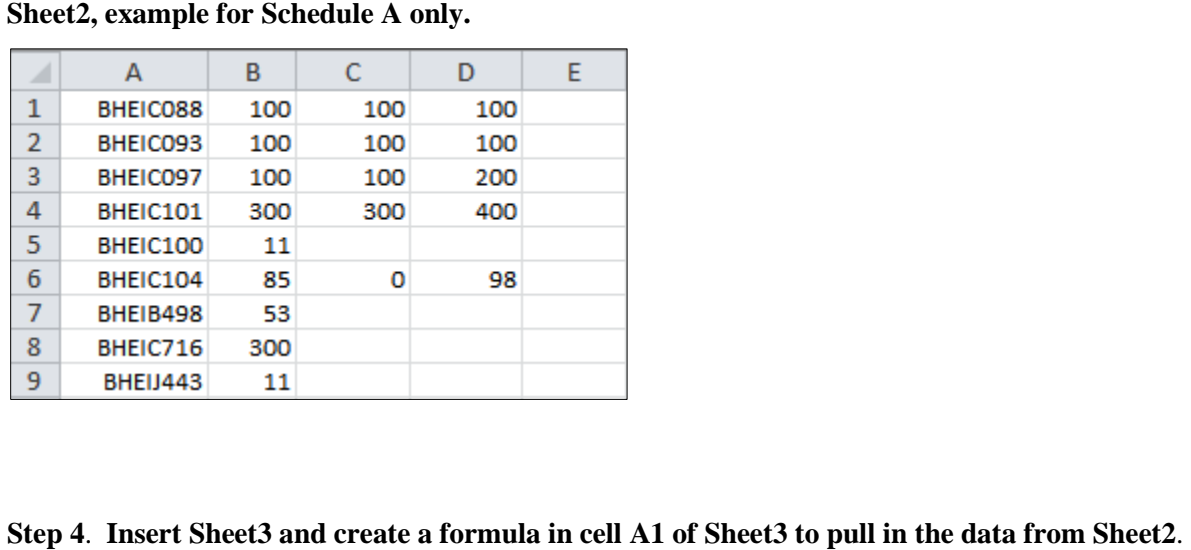

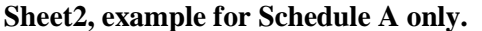

# Step 4. Insert Sheet3 and create a formula in cell A1 of Sheet3 to pull in the data from Sheet2.

In cell A1 on Sheet3, type in.

="L"&Sheet2!A1&"+"&Sheet2!B1&"+"&Sheet2!C1&"+"&Sheet2!D1&"+"&Sheet2!E1

Copy the formula downwards until all of your 8-character MDRMs representing rows are displayed on Sheet3.

 The formula that you typed in cell A1 concatenates the 8-character MDRM for the first row on Schedule removed the MDRMs for Columns B, C and D and are left only with the MDRM for Column A, the position of the '+' sign after the first MDRM will fetch the first MDRM for Column A, the second the data values from the file upload into the correct columns on Schedule A of the online reporting form A and the data values entered in Columns A, B, C and D with '+' between them. Even though you MDRM for Column B, the third MDRM for Column C and the fourth MDRM for Column D and place where your file upload is loaded into Reporting Central.

 by many more columns, enter the **maximum number of columns or '+' signs for the MDRMs with**  place the value you want to report after the first '+' sign. Note: For MDRMs with less columns that appear on the **same schedule** as MDRMs that are represented **less columns**. For example, MDRM BHEIC100 is represented by just one column on Schedule A. However, since it is on the same schedule as BHEIC088, BHEIC089, BHEIC090 and BHEIC091 which are represented by four columns or '+'signs against BHEIC088, use four '+' signs for BHEIC100 but

 **Step 5**. Once you have entered all of the data to the report form and transformed the data using the Save As type section. Type a name for the file and click the Save button. Then click OK and Yes to the formula after stripping out entry usability items such as headers, the contents of Sheet3 can be saved as a text file. From within the spreadsheet file do a File^ Save As and select the Text (Tab delimited) in the two MS Excel prompts.

 If you open the text file you saved with the Notepad application, you should see something like this – the maximum number of columns on Schedule A is four so four '+' signs have been entered for the MDRMs with less columns, such as BHEIC100.

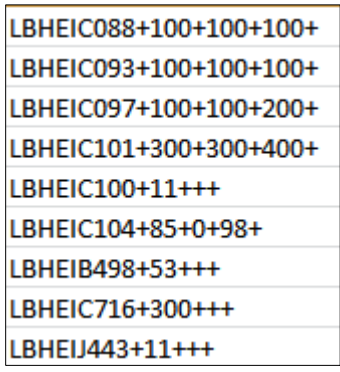

 **Step 6**. The last step, once you have saved your report data from Sheet3 into a text file, is adding the respondent ID, as-of-date and the report form name as a header.

 Open the newly created text file, place the cursor before the LBHEIC088 on the first row of data and press the return key to create an empty first row. Then type in your 10-digit respondent ID code characters long) and then the report's as-of-date for example 12-31-2016 in this particular date immediately followed by FRY12 and five blank spaces (remember the report form name can be 10 format. Save the file and you're done. Once done, your file upload should look similar in format to the file below.

```
0123456789FRY12
                    12 - 31 - 2016LBHEIC088+100+100+100+
LBHEIC093+100+100+100+
LBHEIC097+100+100+200+
LBHEIC101+300+300+400+
LBHEIC100+11+++
LBHEIC104+85+0+98+
LBHEIB498+53+++
LBHEIC716+300+++
LBHEIJ443+11+++
```
Now you can go ahead, using the File Upload feature, to upload the data for this report to Reporting Central.

# **APPENDIX — FR Y-12 Schedule Deliminators and MDRM Mappings**

 The Line Identifier is "L" followed by the Deliminator MDRM (e.g., **LBHEIC088**) Unless indicated otherwise, all items are whole numbers, with a maximum data length of 14 digits.

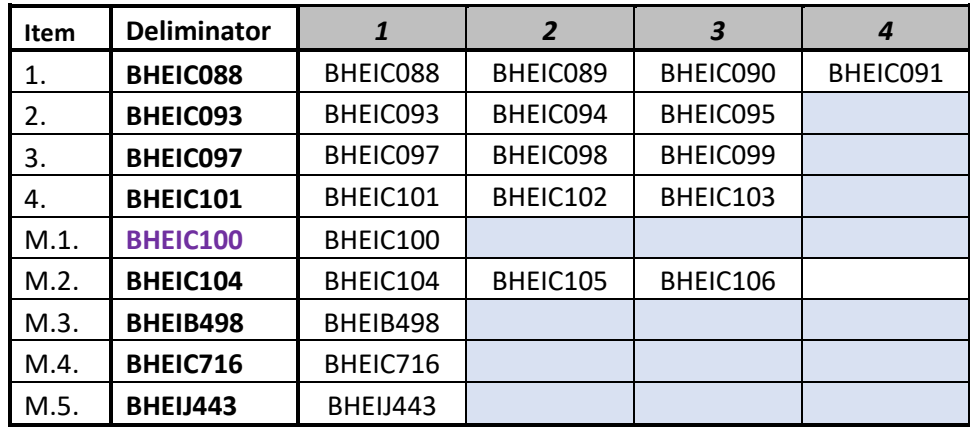

# **Schedule A: Type of Investments**

• BHEIC100 is reported with a maximum data length of 3 digits.

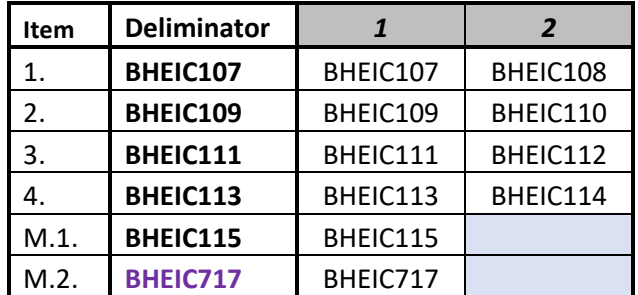

# **Schedule B: Type of Security**

• BHEIC717 is reported with a maximum data length of 1 digit.

## **Schedule C: Type of Entity within the Banking Organization**

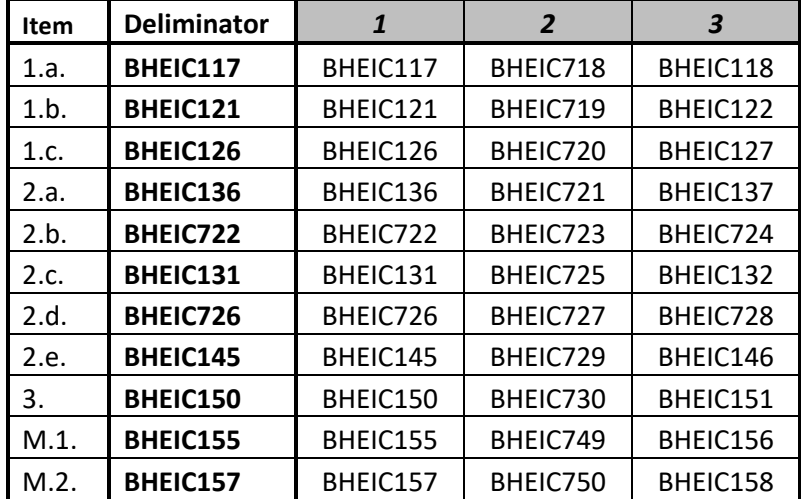

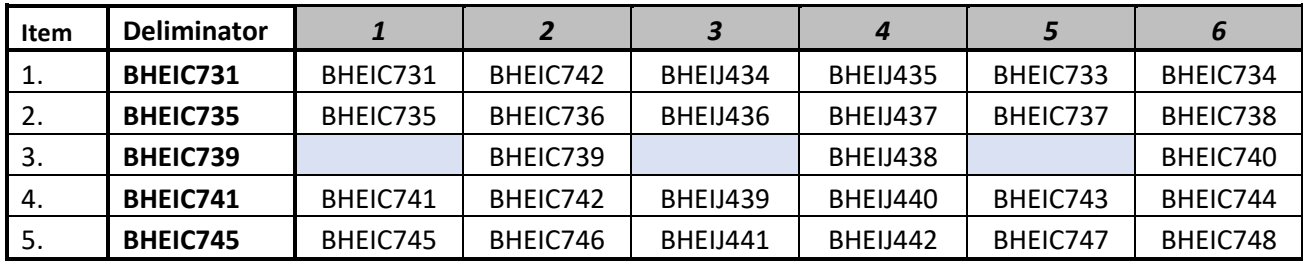

## **Schedule D: Nonfinancial Investment Transactions During Reporting Period**

### **Cover Page**

Report items on this page are treated as TEXT data values.

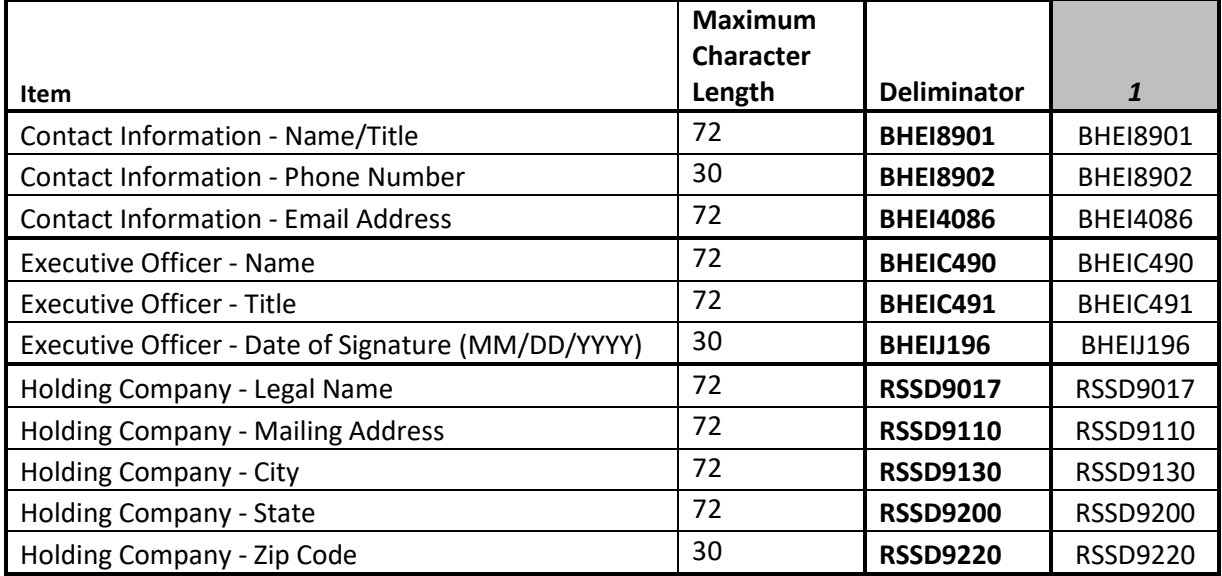

Prior to March 2019, these MDRMs were used instead of the MDRMs above:

- Contact Person Information:
	- o TEXT8901 Name/Title
	- o TEXT8902 Phone Number
	- o TEXT9116 FAX Number (eliminated in the March 2019 report form)
	- o TEXT4086 Email Address
- Holding Company's Legal Name and Address:
	- o TEXT9010 Legal Name
	- o TEXT9110 Mailing Address
	- o TEXT9130 City
	- o TEXT9200 State
	- o TEXT9220 Zip Code